## Earth Resources Regulation Interactive Dashboard User Guide

July 2021 rev 1.0

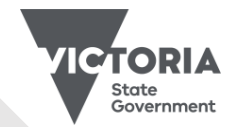

Jobs, Precincts and Regions

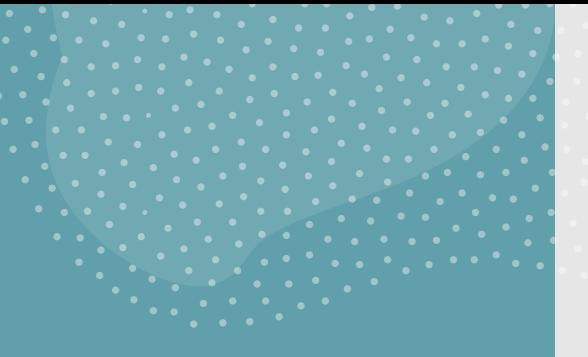

# Introduction

Interactive dashboards display key data points used to monitor Earth Resources Regulation's operational performance.

You can customise the data and how it appears in the dashboards to suit your needs.

This guide explains the common features and visuals so you can set up and navigate the dashboards.

### Common dashboard features

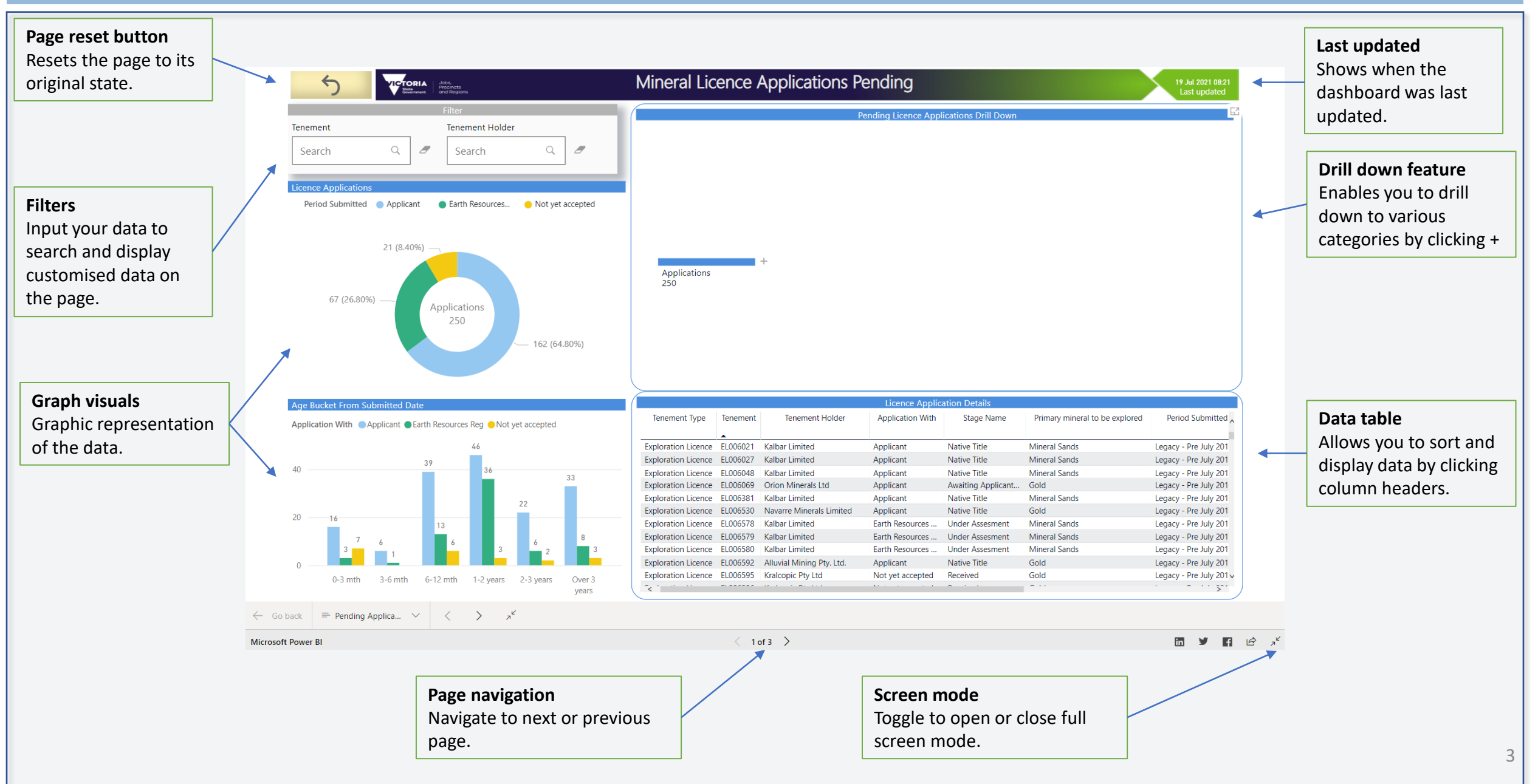

### Filters

#### Filters allow you to filter the data so you see only the information you want to see.

#### **Filter by text**

Type the text into the search field. The dashboard displays records containing the text. The following example shows how to search for a tenement holder by filtering by name.

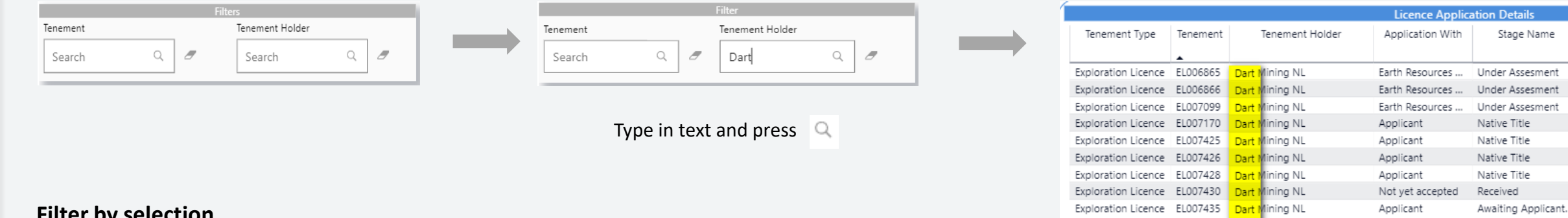

#### **Filter by selection**

Select one item by clicking on the box. To select multiple items, hold down the Control key and click on multiple boxes.

The following example shows how to filter by financial year and tenement types by using the Control key to select three search options.

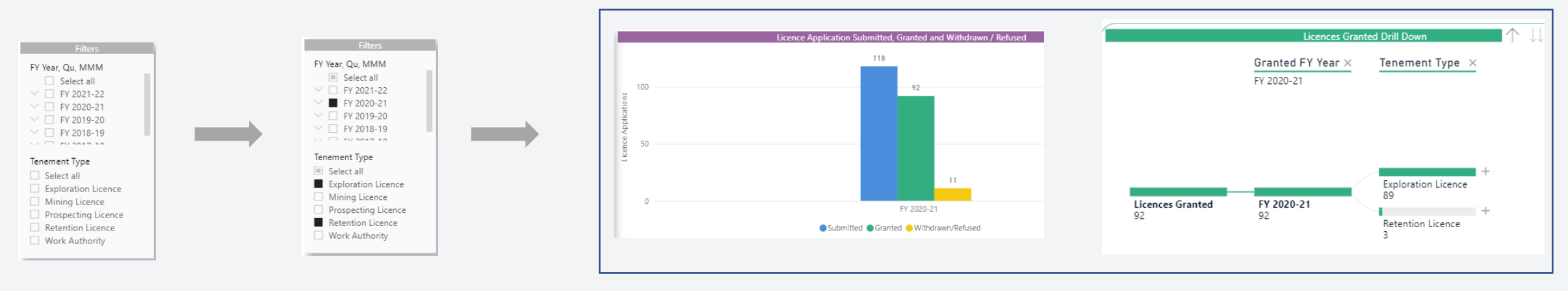

**Details** 

ved

#### Hierarchy buttons

Hierarchy buttons allow you to drill up and down through some of the data available in the visuals.

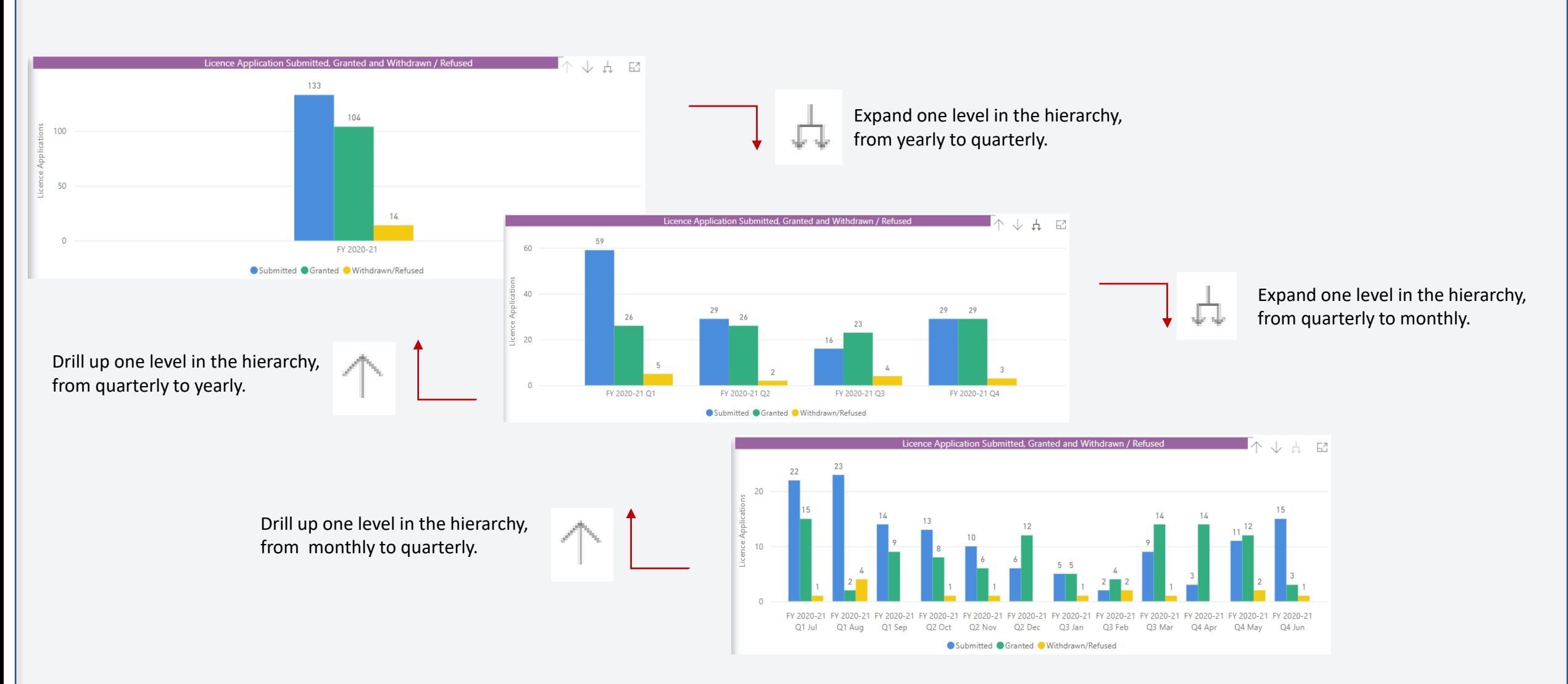

### **Matrix**

The matrix displays summarised values for each category on each level of the date hierarchy.

Click on the **+** or **–** icons to expand or collapse the view between the different levels:

- **1. Financial Year**
- **2. Quarterly**
- **3. Monthly**

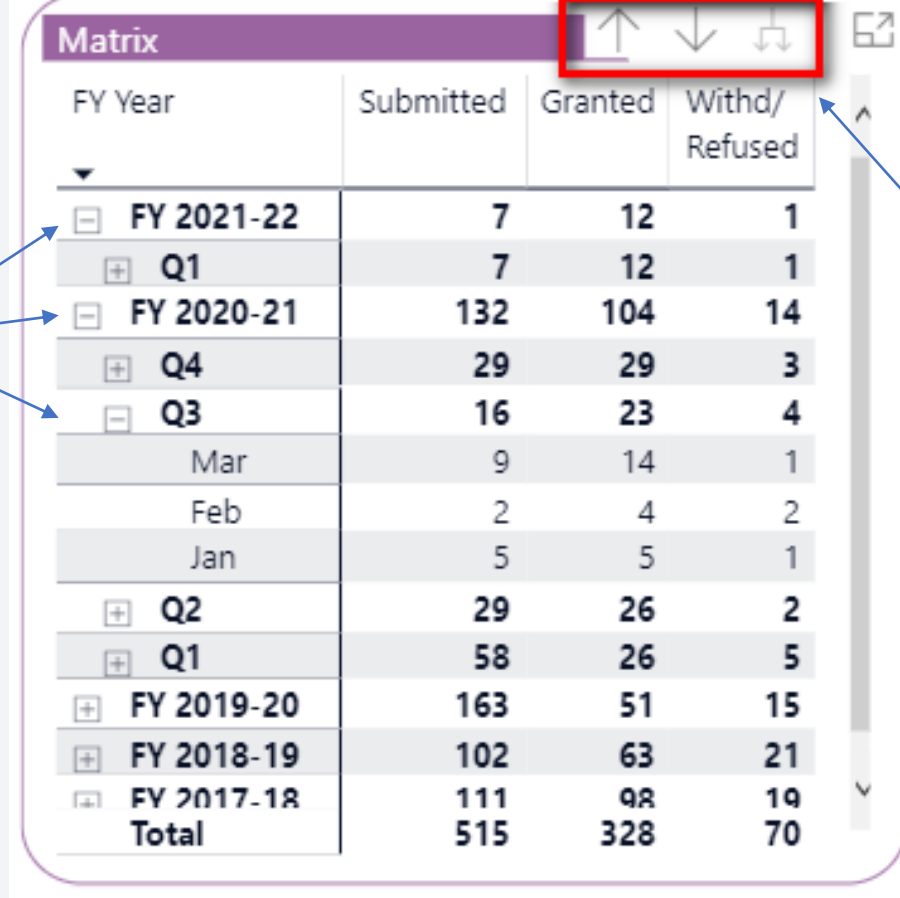

Use these buttons to drill up to the top level and expand the matrix to drill down to the lower levels:

- **1. Financial Year**
- **2. Quarterly**
- **3. Monthly**

### Drill down visuals

The drill down visual feature allows you to break the data down into various categories and drill down to other categories in any order. Click on + to add a category or click on X to remove it.

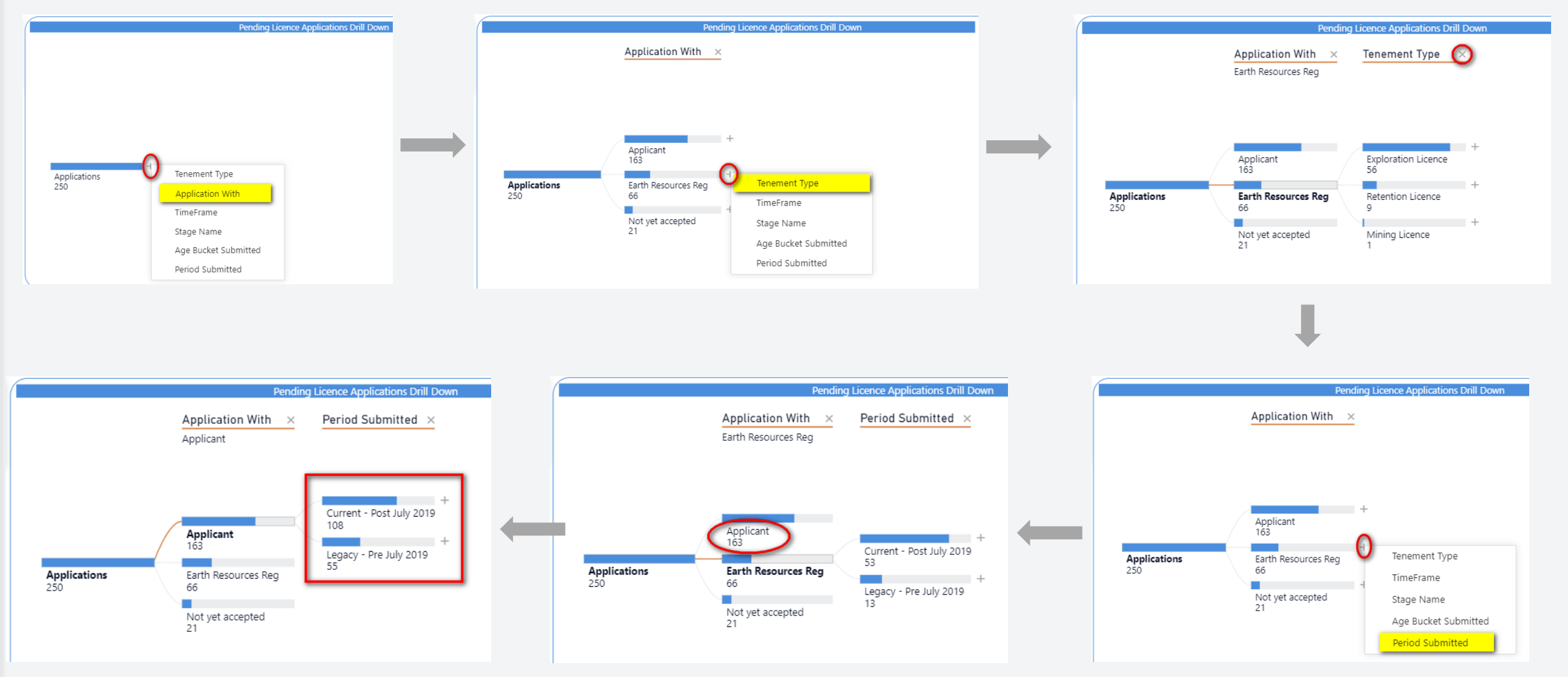

#### Data visual

The data visual feature displays data in tabular form, which can be sorted by clicking on column headers and filtered according to your selections.

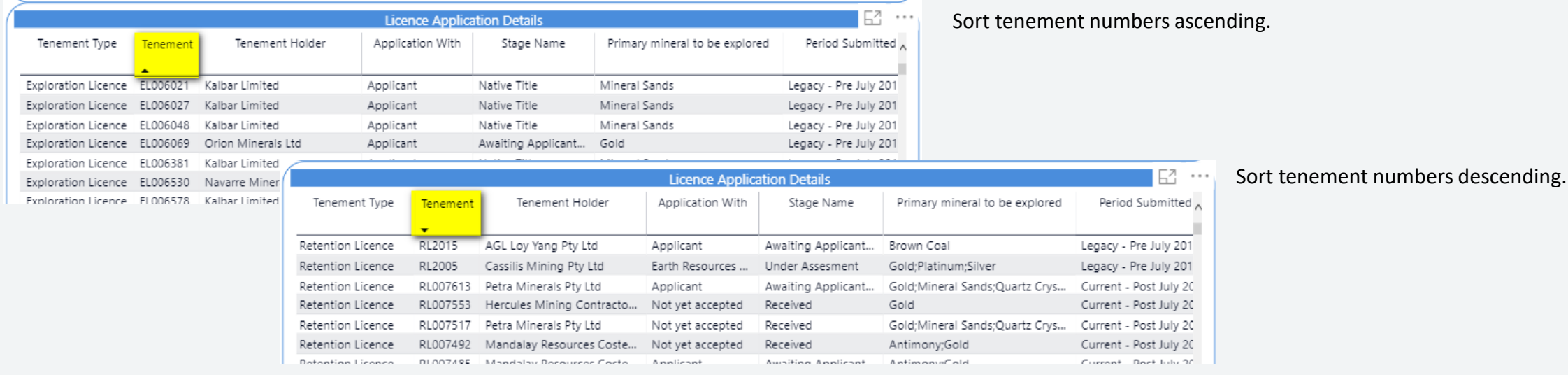

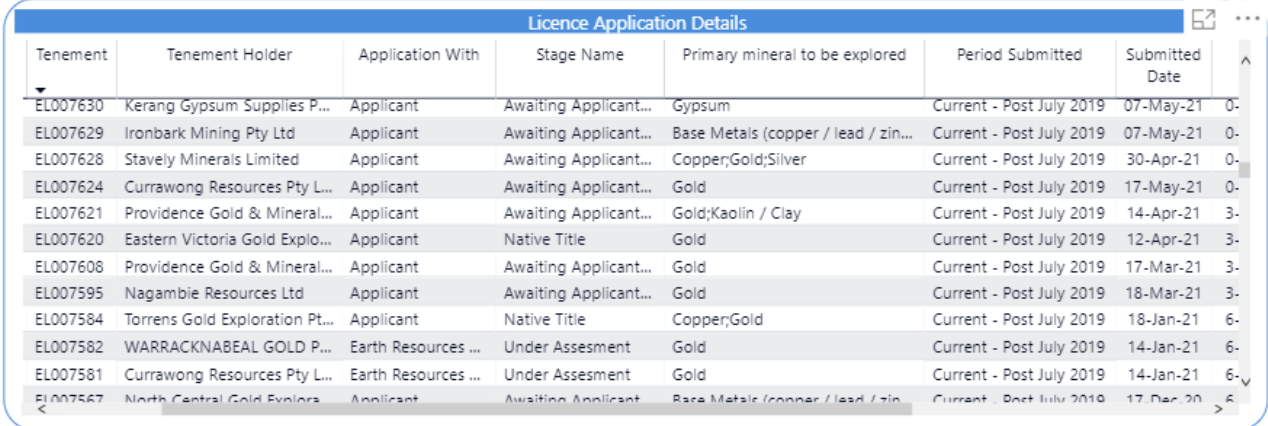

#### Scroll up and down or left and right to see more data.  $8^8$

#### Focus mode

Most headers include the focus mode  $\mathbb{E}^1$  in the top right corner. This allows you to expand to full screen viewing mode to see more details.

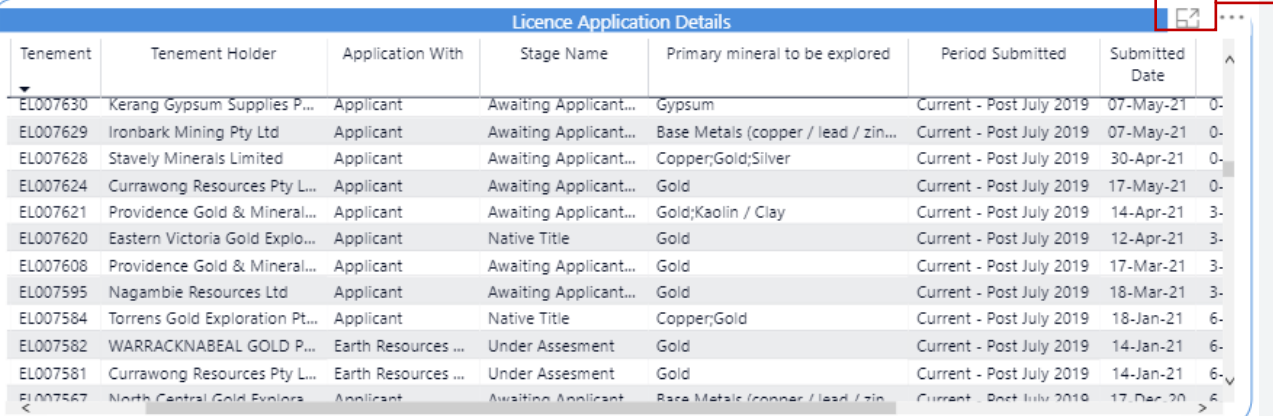

#### Back to report

LICENCE APPLICATION DETAILS

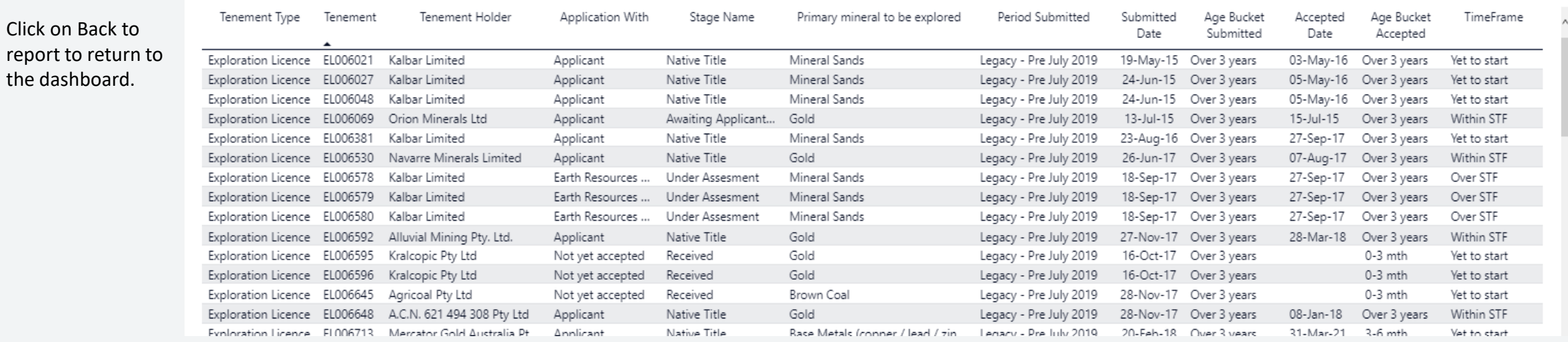

. . .

9

## Page navigation

Click on the navigation pane at the bottom of the window to navigate back and forward between the pages or open and close full screen mode.

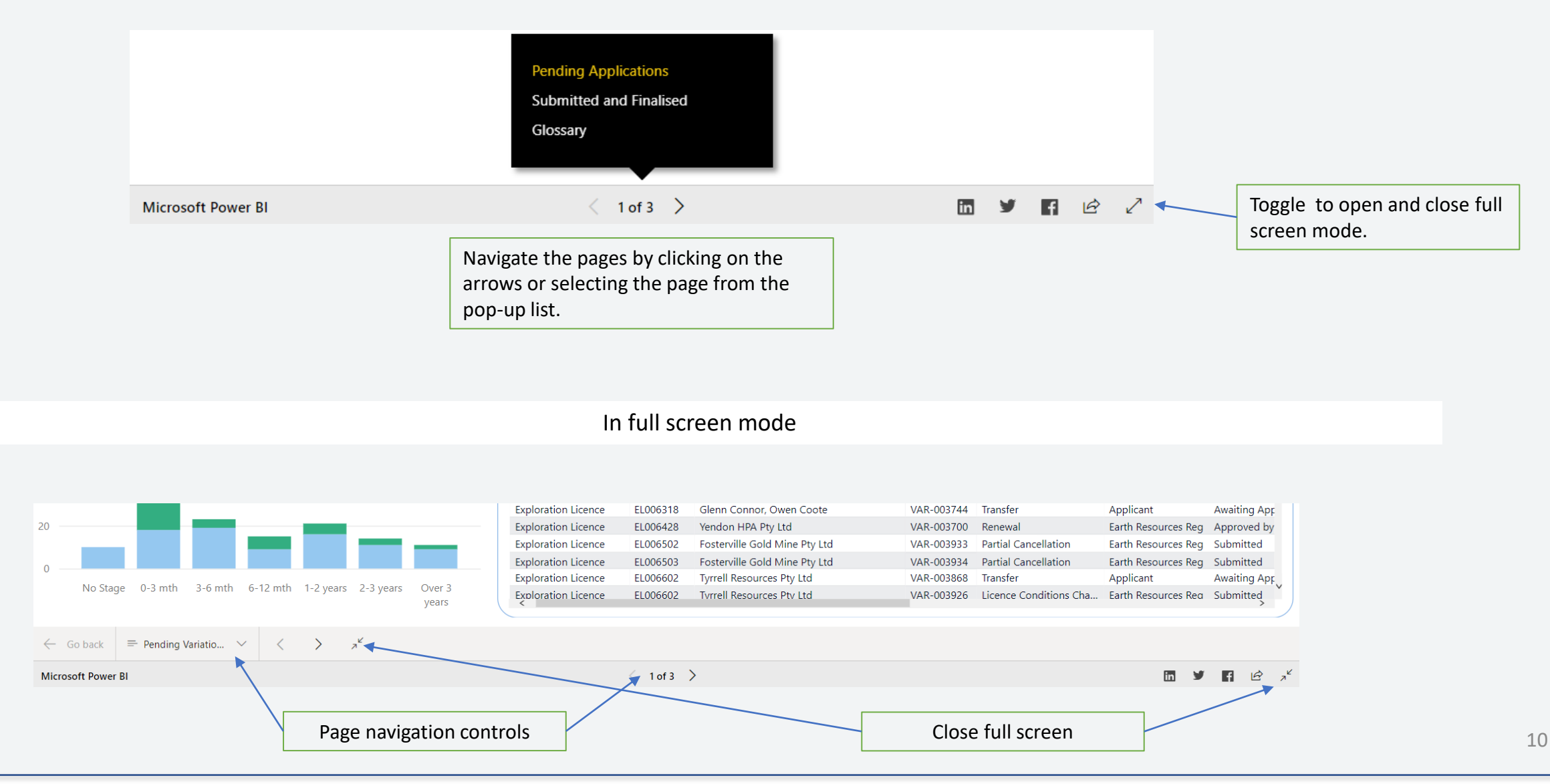

# End of guide

Department of Jobs, Precincts and Regions

1 Spring Street Melbourne Victoria 3000

Telephone 1300 366 356

© Copyright State of Victoria, Department of Jobs, Precincts and Regions 2020

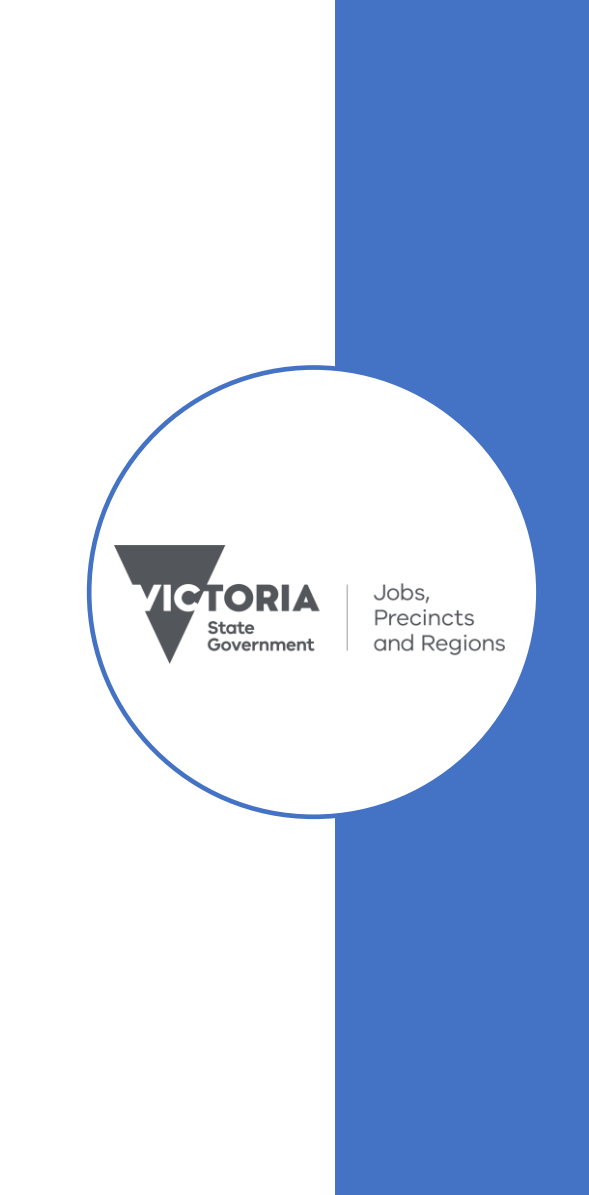